102 年度「工業核證無紙化系統建置暨單證比對資訊系統功能強化計畫」 應用系統操作教育訓練文件

(一)帳號申請與維護

1. 非憑證帳號申請

(1)作業時機:

申請人除了可利用工商憑證/自然人憑證登入網路 線上申辦系統外,亦可以申請非憑證帳號,進行申請作 業。申請廠商如僅申請非憑證帳號未申請工商憑證,則 僅能進行紙本申辦作業,不得進行全電子申辦。

(2)功能路徑:

## 首頁登入畫面>建立非憑證帳號

- (3)操作流程:
	- A. 建立帳號資訊
		- (A)於首頁登入畫面按建立非憑證帳號進入申請作 業。
		- (B)輸入帳號申請資料,營利事業名稱、統一編號、 負責人、聯絡人、電話、地址及電子郵件等。
		- (C)確認後請按下下一步按鈕,進入確認畫面,按下 申請帳號按鍵完成申請作業。
		- (D)申請成功後,系統會寄發確認信函至基本資料作 業中所填寫的電子郵件信箱,請依據該信件指示 啟動帳號。

102 年度「工業核證無紙化系統建置暨單證比對資訊系統功能強化計畫」

應用系統操作教育訓練文件

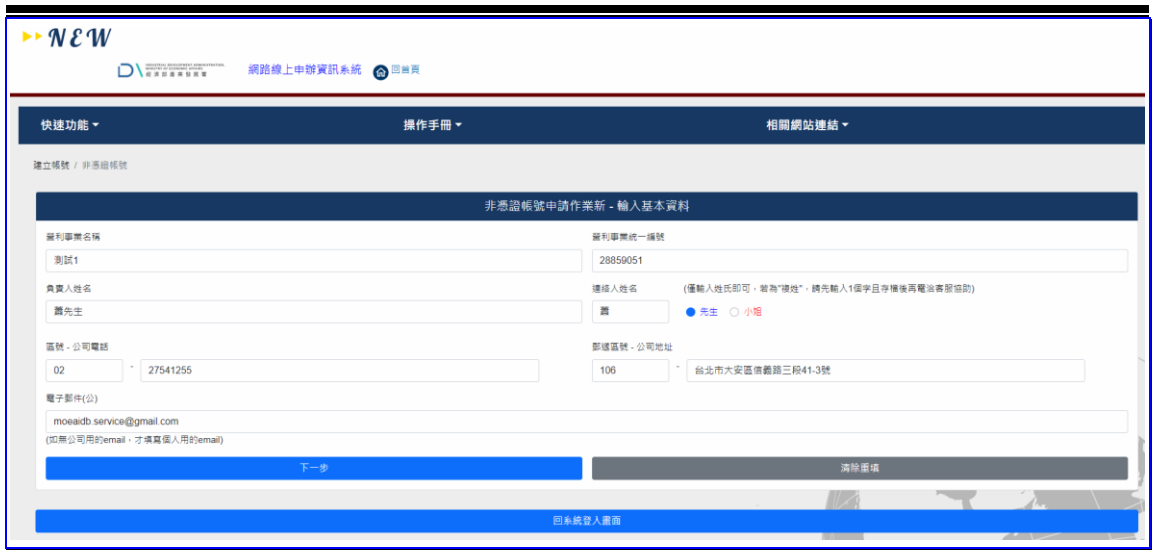

【圖表 1】非憑證帳號申請作業

- 2. 啟動帳號
- (1)作業時機:

當申請人至線上系統申請建立工商憑證帳號、自然 人帳號與非憑證帳號等作業完成時,系統會接收申請資 料,產生電子身分證號與密碼,寄送相關啟動資訊至申 請資料登入之電子信箱,申請人須依據指示啟動帳號。

(2)操作流程:

A. 開啟系統所寄送的確認電子郵件

- (A)申請人開啟由系統寄送之確認函,內容包含啟動 帳號之確認網址、電子身分證號等資訊,須點選 信件上所書寫之[啟用電子身分證]連結,進行帳 號啟動作業。
- (B)系統啟動帳號後,該組帳號即可開始登入網路線 上申辦管理資訊系統。

102 年度「工業核證無紙化系統建置暨單證比對資訊系統功能強化計畫」

應用系統操作教育訓練文件

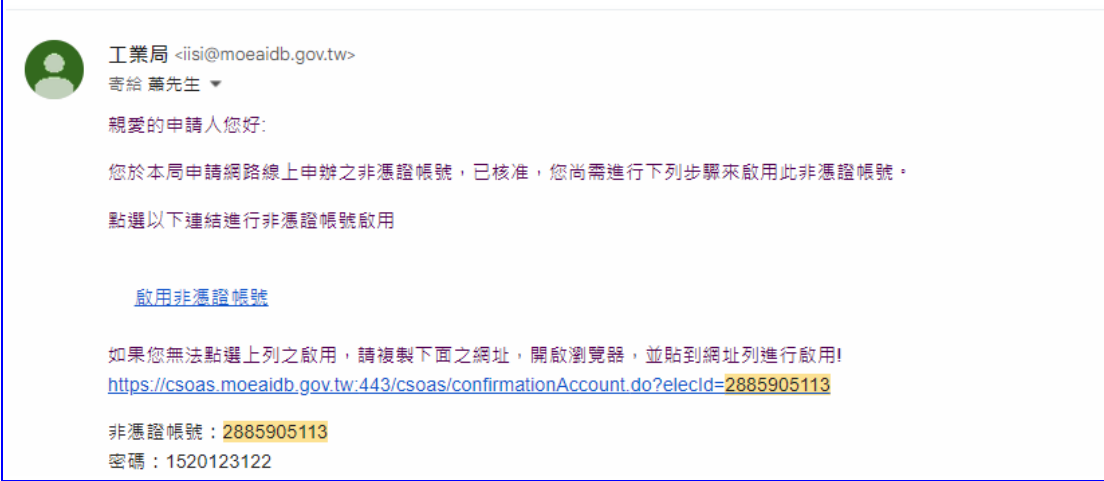

- 【圖表 2】帳號啟動電子郵件
- 3. 密碼查詢
- (1)作業時機:

使用非憑證帳號登入系統,忘記密碼時,系統提供 查詢密碼功能。因使用憑證帳號者,憑證 PIN 密碼為 憑證中心發給,本功能不提供憑證帳號登入者密碼查 詢。

(2)功能路徑:

系統登入畫面>忘記密碼

(3)操作流程:

A. 輸入查詢條件進行查詢

- (A)進入查詢畫面後,輸入電子身分證號。
- (B)按查詢系統自動重新設定密碼,並以電子郵件方 式寄送新密碼。

102 年度「工業核證無紙化系統建置暨單證比對資訊系統功能強化計畫」

應用系統操作教育訓練文件

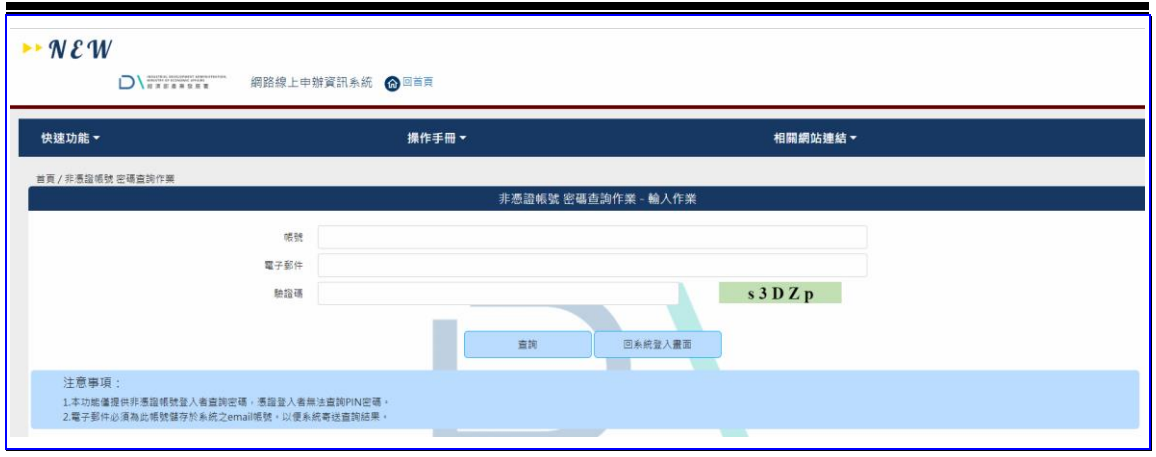

【圖表 3】非憑證帳號密碼查詢作業

4. 帳號基本資料修改

(1)作業時機:

提供申請者(即登入者) 帳號基本資料修改作業, 可進行相關資料編輯。

(2)功能路徑:

申請人管理功能>修改基本資料

(3)操作流程:

A. 輸入相關資料與送出修改

- (A)登入系統後,於系統主選單點選「申請人管理功 能」>「修改基本資料」,進入編輯畫面。
- (B)系統依據登入帳號類型,自動帶出帳號基本資 料,登入者可自行編輯資訊。
- (C)編輯完成後,按送出鍵,系統會儲存所異動的資 料,按<mark>清除</mark>鍵,清除欄位資料,提供重新輸入。

102 年度「工業核證無紙化系統建置暨單證比對資訊系統功能強化計畫」

應用系統操作教育訓練文件

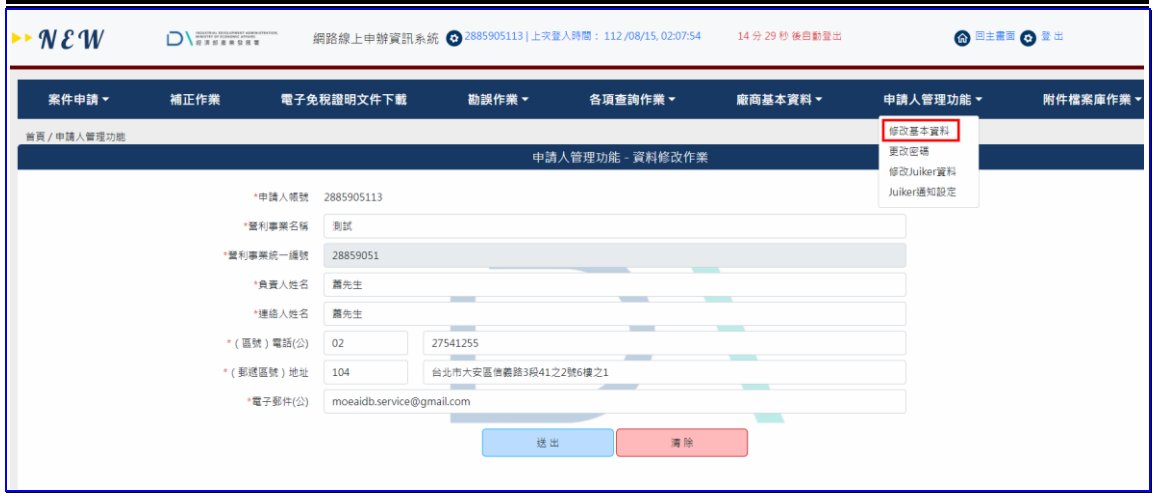

【圖表 4】非憑證帳號基本資料修改作業

- 5. 更改密碼
- (1)作業時機:

提供使用者定期變更密碼,以維持帳號安全性。本 功能僅提供非憑證帳號登入者使用,憑證登入者無法在 本系統變更憑證 PIN 密碼。

(2)功能路徑:

申請人管理功能>更改密碼

(3)操作流程:

A. 輸入相關資料與送出變更

- (A)登入系統後,於系統主選單點選「申請人管理功 能」>「更改密碼」,進入帳號修改作業,進行密 碼變更。
- (B)輸入[舊密碼]、[新密碼]及[新密碼確認]資訊。
- (C)按送出按鈕後系統檢核舊密碼進行身份認證無 誤後,重新設定帳號密碼;按清除,清除畫面欄 位資料,重新輸入資料。

102 年度「工業核證無紙化系統建置暨單證比對資訊系統功能強化計畫」

應用系統操作教育訓練文件

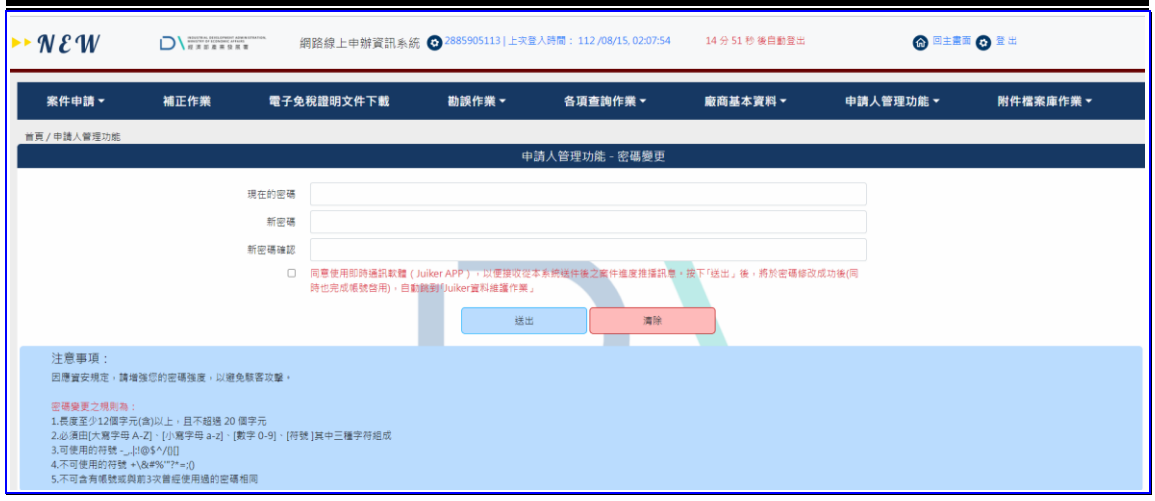

【圖表 5】非憑證帳號密碼修改作業

- (二)系統登入
	- 1. 帳號登入系統
	- (1)作業時機:

使用帳號登入系統,進行網路線上免稅函申請作 業。

(2)功能路徑:

首頁登入畫面>非憑證帳號圖示

- (3)操作流程:
	- A. 系統登入
		- (A)申請人除了可利用工商憑證與自然人憑證登入 網路線上申辦系統外,亦可以申請非憑證帳號 (原電子身分證)作為登入系統方式。
	- B. 輸入相關資料與登入系統
		- (A)點選畫面上的[非憑證帳號]圖示後,系統顯示登 入視窗,請輸入[統一編號]、[電子身分帳號]及[密 碼],按下<mark>登入</mark>按鍵,進行登入作業。

102 年度「工業核證無紙化系統建置暨單證比對資訊系統功能強化計畫」 應用系統操作教育訓練文件

> (B)系統進行身分認證無誤後,則登入網路線上申辦 資訊系統。如輸入資訊有誤或是帳號不存在則會 顯示警示訊息。

> > h

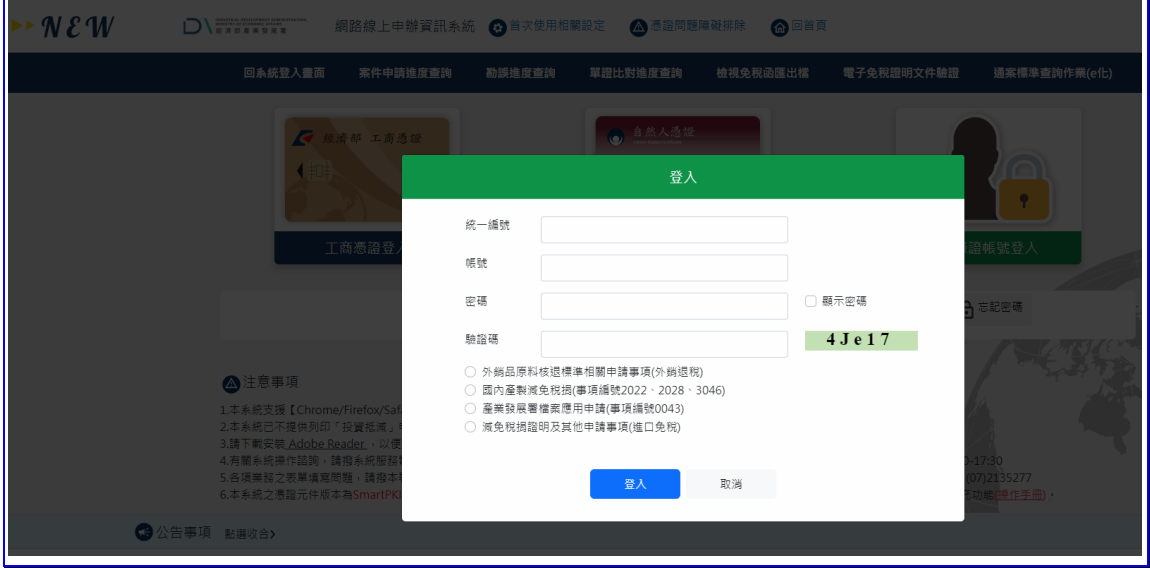

【圖表 6】非憑證帳號登入系統